Managing clusters 2

# **Managing Clusters**

**Date of Publish:** 2019-02-06

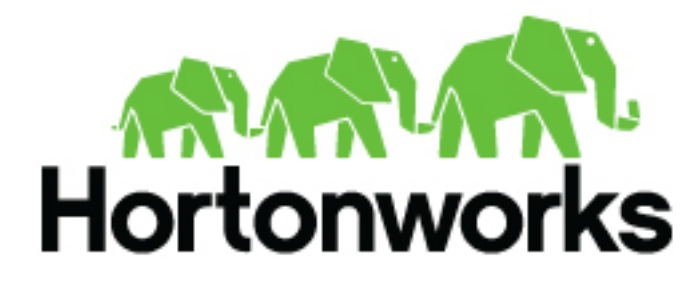

**<https://docs.hortonworks.com/>**

# **Contents**

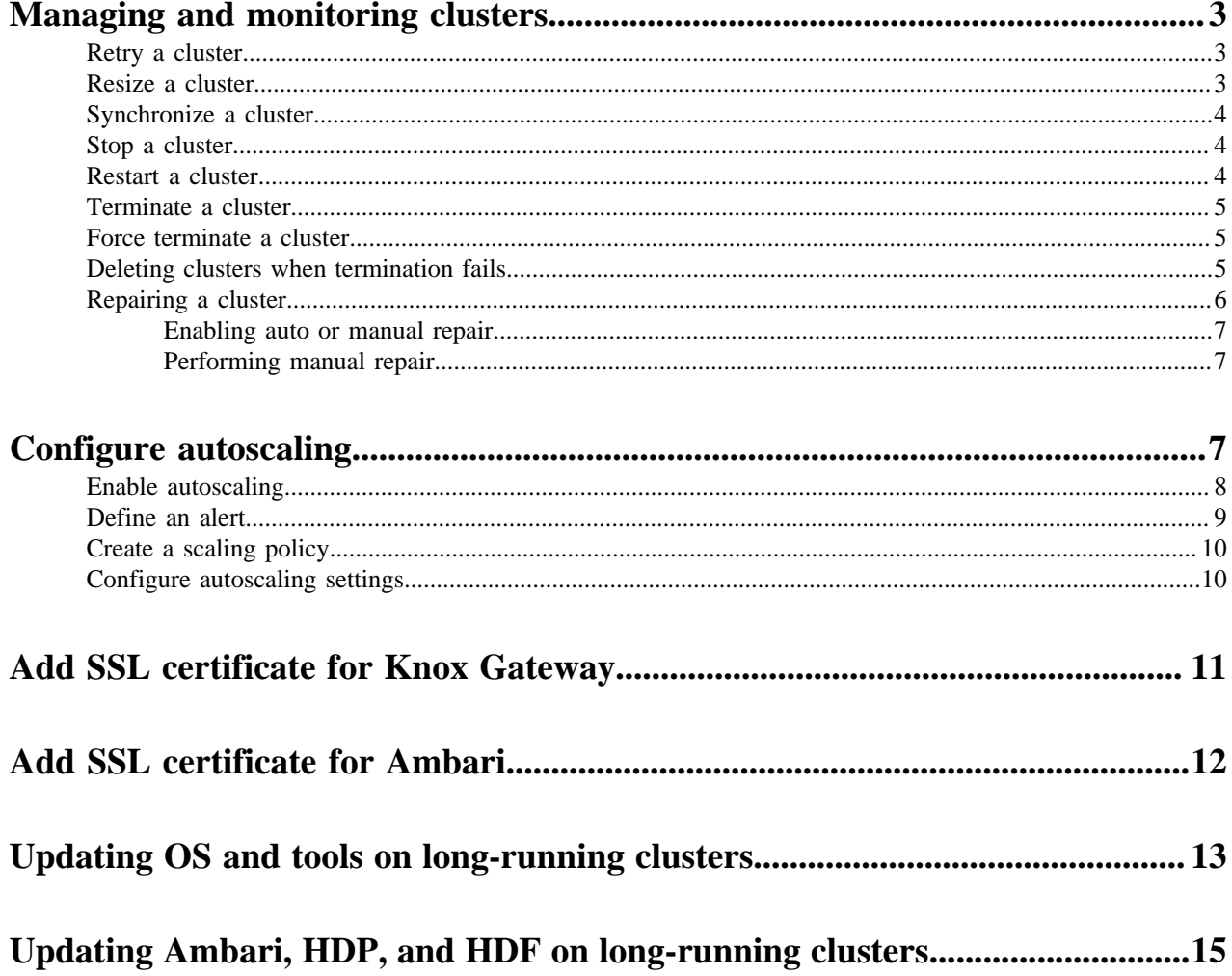

## <span id="page-2-0"></span>**Managing and monitoring clusters**

You can manage monitor your clusters from the Cloudbreak web UI. To do that, click on the tile representing the cluster that you want to access. The actions available for your cluster are listed in the top right corner:

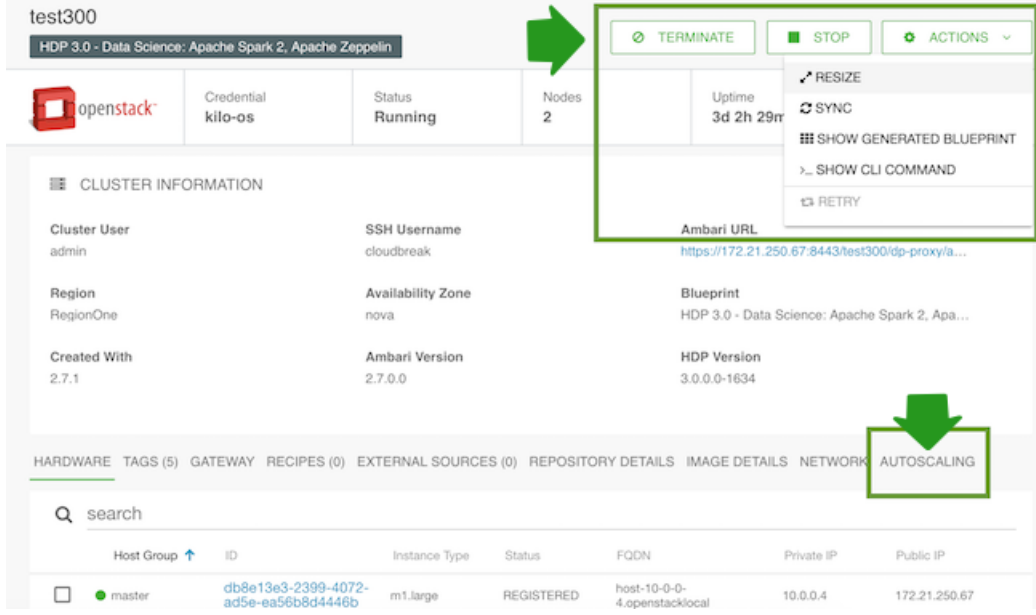

## <span id="page-2-1"></span>**Retry a cluster**

When stack provisioning or cluster creation fails, the "retry" option allows you to resume the process from the last failed step.

In some cases the cause of a failed stack provisioning or cluster creation can be eliminated by simply retrying the process. For example, in case of a temporary network outage, a retry should be successful. In other cases, a manual modification is required before a retry can succeed. For example, if you are using a custom image but some configuration is missing, causing the process to fail, you must log in to the machine and fix the issue; Only after that you can retry the process.

Only failed stack or cluster creations can be retried. A retry can be initiated any number of times on a failed creation process.

To retry provisioning a failed stack or cluster, follow these steps.

Steps

- **1.** Browse to the cluster details.
- **2.** Click Actions and select Retry.

Only failed stack or cluster creations can be retried, so the option is only available in these two cases.

**3.** Click Yes to confirm.

The operation continues from the last failed step.

## <span id="page-2-2"></span>**Resize a cluster**

The resize option allows you to add or remove cluster nodes.

To resize a cluster, follow these steps.

**Note:**

Cluster resizing is not supported for HDF clusters.

Steps

- **1.** Browse to the cluster details.
- **2.** Click Actions and select Resize. The cluster resize dialog is displayed.
- **3.** Using the +/- controls, adjust the number of nodes for a chosen host group.

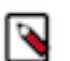

**Note:**

You can only modify one host group at a time. It is not possible to resize the Ambari server host group.

**4.** Click Yes to confirm the scale-up/scale-down.

While nodes are being added or removed, cluster status changes to "Update In Progress". Once the operation has completed, cluster status changes back to "Running".

## <span id="page-3-0"></span>**Synchronize a cluster**

The sync option allows you to synchronize Cloudbreak with the cloud provider and with Ambari.

Use the sync option if you:

- Made changes on your cloud provider side (for example, deleted cluster VMs) and you would like to synchronize Cloudbreak with the cloud provider.
- Manually changed service status in Ambari (for example, restarted services).

To synchronize your cluster with the cloud provider, follow these steps.

Steps

- **1.** Browse to the cluster details.
- **2.** Click Actions and select Sync.
- **3.** Click Yes to confirm.

Your cluster infrastructure is synchronized based on changes on the cloud provider. The updates are written to the "Event History".

### <span id="page-3-1"></span>**Stop a cluster**

Cloudbreak supports stopping and restarting clusters. Once a cluster is in the ""Running" state, it can be stopped.

Steps

- **1.** Browse to the cluster details.
- **2.** Click Stop to stop a currently running cluster.
- **3.** Click Yes to confirm.
- **4.** Your cluster status changes to "Stopping in progress" and then to "Stopped". Once stopping the infrastructure has completed, you will see a Start option to restart your cluster.

When a cluster is in the "stopped" state, cluster VMs are given back to the cloud provider; Once the cluster is restarted, new VMs are provisioned. Therefore when a cluster is in the "stopped" state, you are no longer charged for VMs, but you are charged for external storage.

### <span id="page-3-2"></span>**Restart a cluster**

If your cluster is in the "Stopped" state, you can restart it by using the "Start" option.

**4**

Steps

- **1.** Click Start. This option is only available when the cluster has been stopped.
- **2.** Click Yes to confirm.

Your cluster status changes to "Start in progress" and then to "Running".

## <span id="page-4-0"></span>**Terminate a cluster**

You can terminate any cluster managed by Cloudbreak from that Cloudbreak instance.

Steps

- **1.** Browse to the cluster details.
- **2.** Click Terminate.
- **3.** Click Yes to confirm.

All cluster-related resources will be deleted, unless the resources (such as networks and subnets) existed prior to cluster creation or are used by other VMs in which case they will be preserved.

## <span id="page-4-1"></span>**Force terminate a cluster**

The force terminate option can be used when cluster deletion fails.

Cluster deletion may fail if Cloudbreak is unable to delete one or more of the cloud resources that were part of your cluster infrastructure. Use the Terminate > Force terminate option to remove the cluster entry from the Cloudbreak web UI. If you use this option, you must also check your cloud provider account to see if there are any resources that must be deleted manually.

Steps

- **1.** Browse to the cluster details.
- **2.** Click Terminate.
- **3.** Check Force terminate.
- **4.** Click Yes to confirm.

When terminating a cluster with Kerberos enabled, you have an option to disable Kerberos prior to cluster termination. This option removes any cluster-related principals from the KDC.

- **5.** This deletes the cluster tile from the UI.
- **6.** Log in to your cloud provider account and manually delete any resources that failed to be deleted.

**Related Information** [Deleting clusters](https://docs.hortonworks.com/HDPDocuments/Cloudbreak/Cloudbreak-2.9.0/manage-clusters/content/cb_deleting-clusters.html)

## <span id="page-4-2"></span>**Deleting clusters when termination fails**

Upon cluster termination, Cloudbreak only terminates the resources that it created. It does not terminate any resources (such as networks, subnets, roles, and so on) which existed prior to cluster creation.

The proper way to delete clusters is by using the Terminate option available from the cluster details in the Cloudbreak web UI. If the terminate process fails, try the Terminate > Force terminate option. If the force termination does not delete all cluster resources, delete the resources manually:

• To find the VMs, click on the links available in the Hardware section in the cluster details.

If you terminate instances on the cloud provider without Cloudbreak, during the sync operation, Cloudbreak realizes that instances have been removed and marks the instances as DELETED\_ON\_PROVIDER\_SIDE.

On AWS, GCP, and OpenStack, Cloudbreak automatically removes all VM dependencies such as attached disks, network interfaces, public IPs and storage accounts. On Azure, you must manually delete the disks created for that instance and release the public IP assigned to that instance.

• To find the network and subnets, see the Cluster Information pane in the cluster details.

## <span id="page-5-0"></span>**Repairing a cluster**

Cloudbreak monitors clusters, ensuring that when host-level failures occur, they are quickly resolved by deleting and replacing failed nodes along with their attached volumes.

For each cluster, Cloudbreak checks for Ambari agent heartbeat on all cluster nodes. If the Ambari agent heartbeat is lost on a node, a failure is reported for that node. This may happen for the following reasons:

- The ambari-agent process exited on a node
- An instance crashed
- An instance was terminated

Once a failure is reported, it is repaired automatically (if auto repair is enabled), or options are available for you to repair the failure manually (if auto repair is disabled).

When a cluster is fault-tolerant (HA cluster), all nodes can be repaired, including the Ambari server node. In case of a cluster without fault tolerance (non-HA cluster), all nodes can be repaired except the Ambari server node.

#### **Auto repair**

If auto repair is enabled, once a failure of a worker or compute node is reported, it is repaired automatically be removing and replacing the failed node. The flow is:

- **1.** A notification about node failure is printed in the UI.
- **2.** The recovery flow is triggered. Cluster status changes to 'REPAIR'.
- **3.** Downscale: Remove failed nodes, copy data from volumes attached to the failed nodes to other volumes, and then remove the attached volumes.
- **4.** Upscale: New nodes and attached volumes of the same type are added in place of the failed nodes).
- **5.** The recovery flow is completed. The cluster status changes to 'RUNNING'.

Corresponding events are written to cluster's event history.

#### **Manual repair**

Manual repair is enabled for all clusters by default. When manual repair is enabled, when a worker or compute node fails:

- **1.** A notification about node failure is printed in the UI:
	- Cluster tile on the cluster dashboard shows unhealthy nodes
	- Nodes are marked as "UNHEALTHY" in the Hardware section
	- Cluster's event history shows "Manual recovery is needed for the following failed nodes"
- **2.** You have an option to repair or delete failed nodes. This option is available from the cluster details in the UI (Actions > Repair) and from the CLI (the cluster repair command).
- **3.** If repair was chosen: (1) Failed nodes are removed and data from volumes attached to the failed nodes in copied to other volumes, and then the attached volumes are removed. (2) New nodes and attached volumes of the same type are added in place of the failed nodes.
- **4.** If delete was chosen, failed nodes are deleted with their attached volumes.
- **5.** Once the recovery flow is completed, the cluster status changes to 'RUNNING'.

Corresponding events are written to cluster's event history.

#### <span id="page-6-0"></span>**Enabling auto or manual repair**

For each cluster, you can enable auto or manual repair. Manual repair is default.

Manual repair is used by default for all clusters. If you would like to use auto repair, set "recoveryMode":"MANUAL" in the CLI JSON. That is, the following repair options are available:

- Manual: "recoveryMode":"MANUAL" (default)
- Auto: "recoveryMode":"AUTO"

Additionally, when an HA blueprint is provided, setting auto repair can be done from the web UI. The option is available from the Hardware and Storage page > Enable Auto Recovery. If "Enable Auto Recovery" is not selected, manual recovery is configured by default. This option is not available when using a non-HA blueprint.

#### <span id="page-6-1"></span>**Performing manual repair**

Manual repair should be performed on a cluster that has nodes marked as unhealthy.

When a cluster has unhealthy nodes, a warning is displayed:

- Cluster tile on the cluster dashboard shows unhealthy nodes
- Nodes are marked as "UNHEALTHY" in the Hardware section
- Cluster's event history shows "Manual recovery is needed for the following failed nodes"

If manual repair has been enabled for the cluster, perform manual repair from the web UI or CLI.

To perform manual repair from the web UI:

- **1.** To repair a cluster, select Actions > Repair from cluster details.
- **2.** Select the host group that should be repaired. Only one host group can be selected at a time.
- **3.** By default, unhealthy nodes are removed and then replaced. If you would like to just remove the nodes without replacing them, select Remove only.
- **4.** Click Repair.

To perform manual repair from the CLI, use the following commands:

- cb cluster list Check the status and health of your clusters
- cb cluster describe Check the status and health of a specific cluster
- cb cluster repair Perform cluster repair.

For more information, refer to CLI Reference documentation.

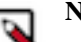

#### **Note:**

Recovery can fail during downscale on worker nodes if there is not enough space for HDFS to move data away from the volume attached to the failing node.

## <span id="page-6-2"></span>**Configure autoscaling**

Autoscaling allows you to adjust cluster capacity based on Ambari metrics and alerts, as well as schedule time-based capacity adjustment. Refer to this section if you would like to configure autoscaling for Cloudbreak-managed clusters.

When creating an autoscaling policy, you define:

- An alert that triggers a scaling policy. An alert can be based on an Ambari metric or can be time-based.
- A scaling policy that adds or removes a set number of nodes to a selected host group when the conditions defined in the attached alert are met.

#### **Metric-based autoscaling**

Cloudbreak accesses all available Ambari metrics and allows you to define alerts based on these metrics. For example:

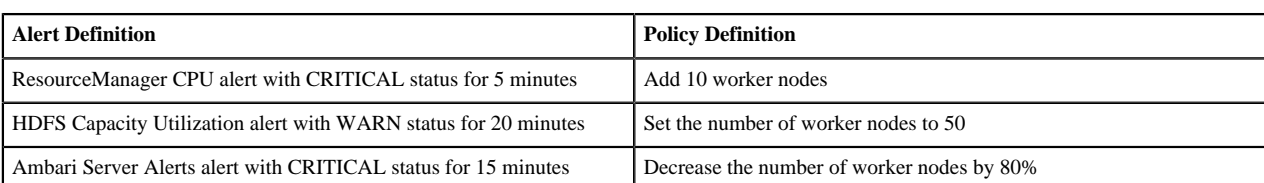

#### **Time-based autoscaling**

Time-based alerts can be defined by providing a cron expression. For example:

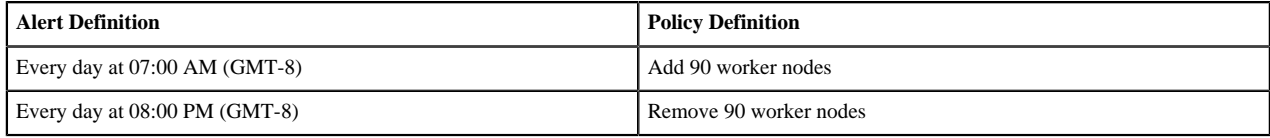

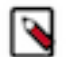

### **Note:**

Cluster resizing is not supported for HDF clusters.

#### **Overview of configuring autoscaling**

- **1.** Enable autoscaling.
- **2.** Define a time-based or metric-based alert.
- **3.** Create a scaling policy.
- **4.** Review and, if needed, configure autoscaling settings.

## <span id="page-7-0"></span>**Enable autoscaling**

For each newly created cluster, autoscaling is disabled by default. You can enable it once a cluster is in the running state.

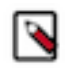

### **Note:**

Autoscaling configuration is only available in the web UI. It is currently not available in the CLI.

Steps

**1.** On the cluster details page, navigate to the Autoscaling tab.

**2.** Click the toggle button to enable autoscaling:

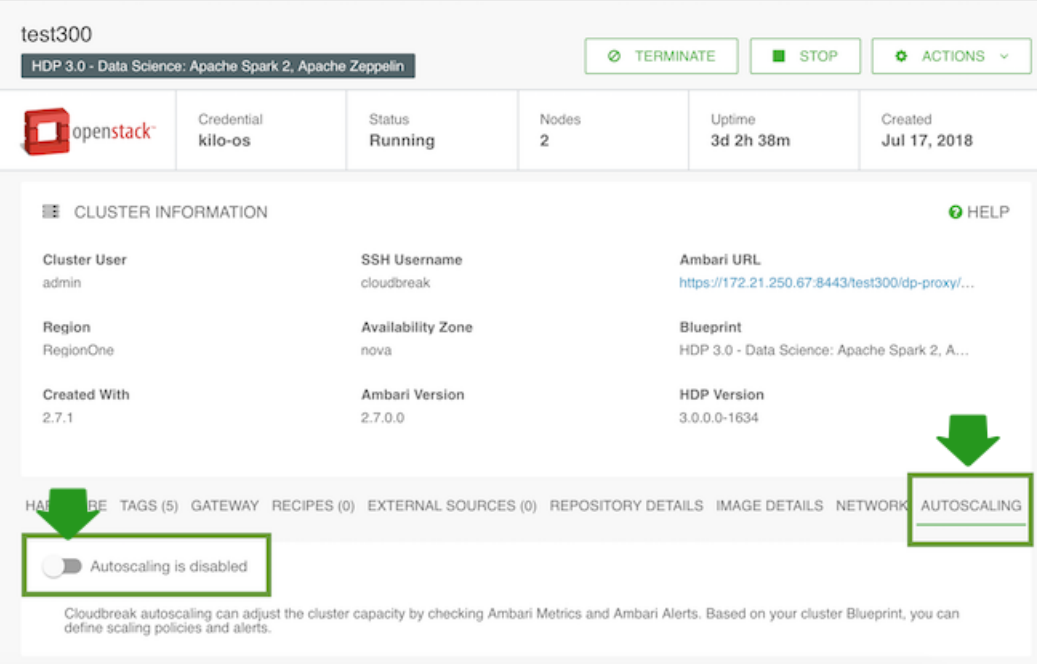

- **3.** The toggle button turns green and you can see that "Autoscaling is enabled".
- **4.** Define alerts and then define scaling policies. You can also adjust autoscaling settings.

If you decide to disable autoscaling, your previously defined alerts and policies will be preserved.

## <span id="page-8-0"></span>**Define an alert**

After enabling autoscaling, define a metric-based or time-based alert.

#### **Define a metric-based alert**

Perform the following steps to create a time-based alert.

Steps

- **1.** In the Alert Configuration section, select the Time Based alert type.
- **2.** Provide the following information:

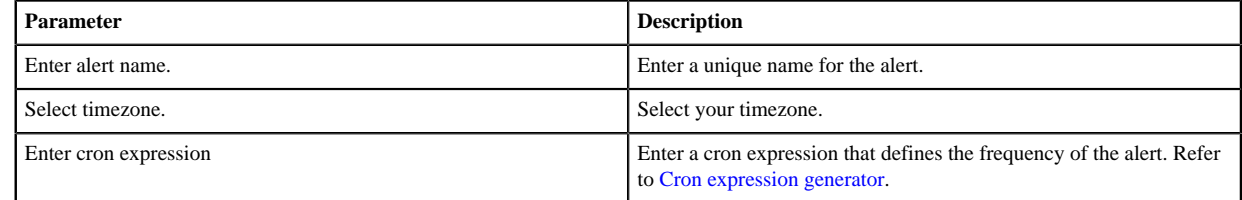

**3.** Click + to save the alert.

Once you have defined an alert, create a scaling policy that this metric should trigger.

#### **Define a time-based alert**

Perform the following steps to create a metric-based alert.

Steps

- **1.** In the Alert Configuration section, select Metric Based alert type.
- **2.** Provide the following information:

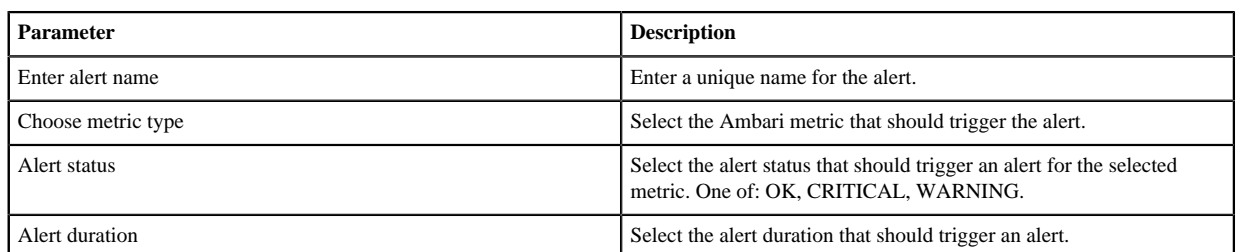

**3.** Click + to save the alert.

Once you have defined an alert, create a scaling policy that this metric should trigger.

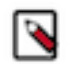

If you would like to change default thresholds for an Ambari metric, refer to Ambari documentation.

If you would like to create a custom Ambari alert, refer to [How to create a custom Ambari alert and use it for](https://community.hortonworks.com/articles/143762/how-to-create-a-custom-ambari-alert-and-use-it-for.html) [Cloudbreak autoscaling policies](https://community.hortonworks.com/articles/143762/how-to-create-a-custom-ambari-alert-and-use-it-for.html).

#### **Related Information**

**Note:**

[Cron expression generator](http://www.cronmaker.com/) [Modifying alerts \(Ambari\)](https://docs.hortonworks.com/HDPDocuments/Ambari-2.6.2.0/bk_ambari-operations/content/modifying_alerts.html) [How to create a custom Ambari alert and use it for Cloudbreak autoscaling policies \(HCC\)](https://community.hortonworks.com/articles/143762/how-to-create-a-custom-ambari-alert-and-use-it-for.html)

## <span id="page-9-0"></span>**Create a scaling policy**

After enabling autoscaling and creating at least one alert, perform the following steps to create a scaling policy.

Steps

**1.** In the Policy Configuration section, provide the following information:

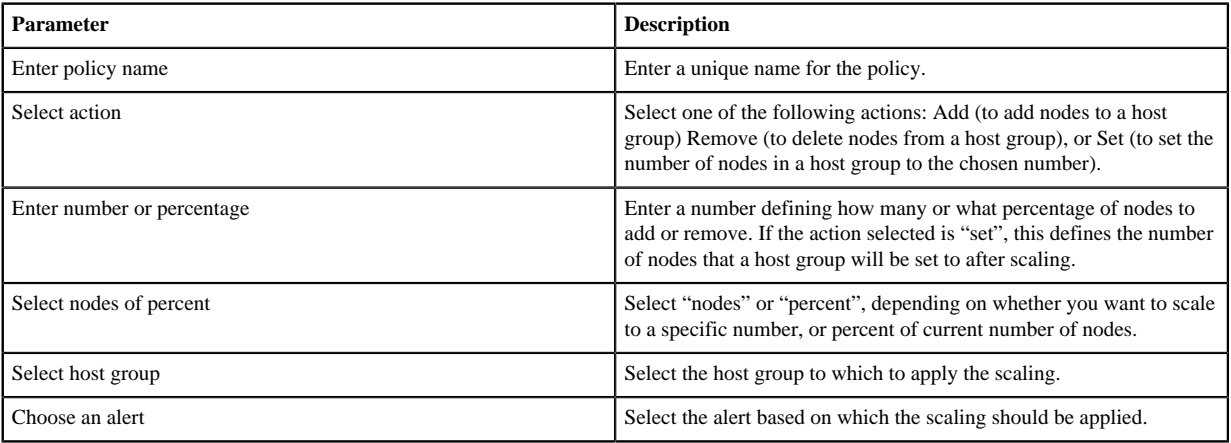

**2.** Click + to save the alert.

## <span id="page-9-1"></span>**Configure autoscaling settings**

After enabling autoscaling, perform these steps to configure the auto scaling settings for your cluster.

Steps

**1.** In the Cluster Scaling Configuration, provide the following information:

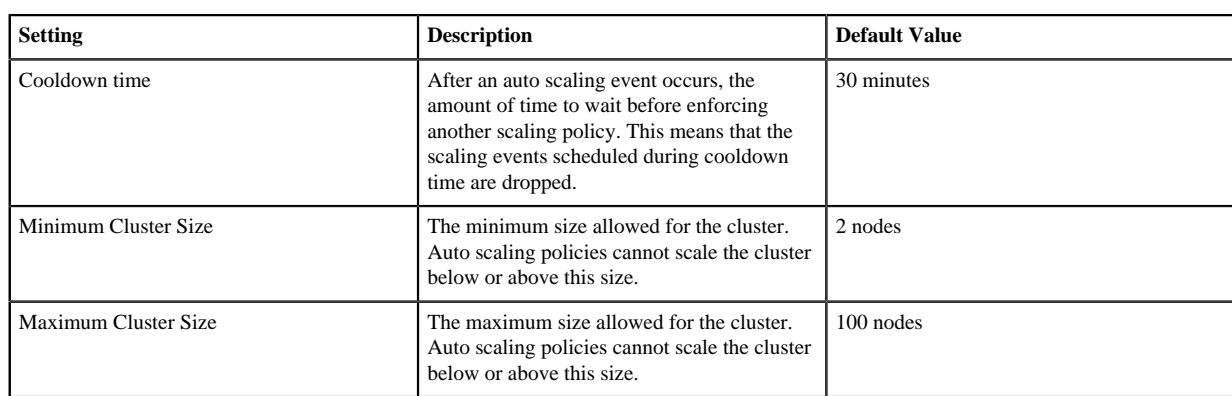

**2.** Click Save to save the changes.

## <span id="page-10-0"></span>**Add SSL certificate for Knox Gateway**

When Knox-powered Gateway is enabled, use these steps if you would like to add an SSL certificate for Ambari and/ or other cluster UIs exposed through the Gateway.

Steps

- **1.** Obtain a trusted SSL certificate.
- **2.** If needed, perform the following to make sure that your certificate is compatible with the Gateway:
	- If the certificate is not already in p12 format, export the certificate into p12 format. For example:

openssl pkcs12 -export -in cacert.pem -inkey cakey.pem -out identity.p12 -name gateway-identity -password pass:\$mastersecret

- Ensure that the certificate alias is "gateway-identity".
- Ensure that the store password matches the master secret created earlier. You can obtain the master secret of the Knox by using the following command:

cat /srv/pillar/gateway/init.sls | grep mastersecret

- Note the key password used as you need to create an alias for this password.
- **3.** Access the cluster's master node via ssh.
- **4.** Obtain root access by using sudo su.
- **5.** Use keytool to import the desired certificate/key pair into the java keystore that Knox is using.

You can find the java keystore the following path:

/usr/hdp/current/knox-server/data/security/keystores/gateway.jks

Example command for importing your certificate into the jks:

```
keytool -importkeystore -deststorepass $mastersecret -destkeypass
  $mastersecret -destkeystore gateway.jks -srckeystore /usr/hdp/
current/knox-server/data/security/keystores/custom_certs/identity.p12 -
srcstoretype PKCS12 -srcstorepass $mastersecret -alias gateway-identity
```
**6.** Restart Knox by using the following command:

/usr/hdp/current/knox-server/bin/gateway.sh stop

This command stops Knox, but systemd automatically restarts it. To validate that it is restarted, use:

netstat -tlpn | grep 8443

Here is example output showing that the restart was successful:

netstat -tlpn | grep 8443 tcp 0 0 0.0.0.0:8443 0.0.0.0:\* LISTEN 13177/java

- **7.** Using your web browser, access the Ambari web UI.
- **8.** Confirm that the connection is SSL-protected and that the certificate used is the certificate that you provided.

## <span id="page-11-0"></span>**Add SSL certificate for Ambari**

By default Cloudbreak configures Ambari with a self-signed certificate for access via HTTPS. This is sufficient for many deployments such as trials, development, testing, or staging. However, for production deployments, you should obtain and configure a trusted certificate.

#### **Determine which instructions to use**

Depending on your configuration, use the following instructions for adding a trusted certificate for Ambari:

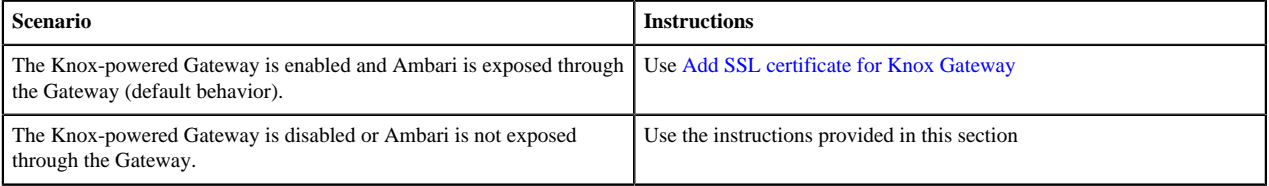

#### **Add SSL certificate for Ambari**

Use these steps if you would like to add an SSL certificate for Ambari when Knox-powered Gateway is disabled.

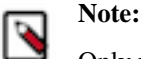

Only use these instructions only if you disabled the Knox-powered Gateway for Ambari. When Knox Gateway is enabled and Ambari is exposed through it (default behavior), use the instructions provided in [Add](https://docs.hortonworks.com/HDPDocuments/Cloudbreak/Cloudbreak-2.9.0/manage-clusters/content/cb_ssl-knox.html) [SSL certificate for Knox Gateway](https://docs.hortonworks.com/HDPDocuments/Cloudbreak/Cloudbreak-2.9.0/manage-clusters/content/cb_ssl-knox.html).

Steps

- **1.** Obtain a trusted SSL certificate.
- **2.** Access the Ambari server host via ssh.
- **3.** Obtain root access by using sudo su.
- **4.** Copy the certificate to the /etc/certs-user-facing/ directory on the master host.
- **5.** Open the /etc/nginx/sites-enabled/ssl-user-facing.conf file for editing.
- **6.** At server which listens on 443, update the ssl certificate path and the ssl certificate key path to point to the location if the new certificate and key:

```
server {
   listen 443;
    ssl on;
    ssl_certificate /etc/certs-user-facing/server.pem;
    ssl_certificate_key /etc/certs-user-facing/server-key.pem;
...
```
**7.** Restart nginx. Depending on the nginx distribution, use of the following commands:

```
systemctl restart nginx
```
or

service nginx restart

- **8.** Using your web browser, access the Ambari web UI.
- **9.** Confirm that the connection is SSL-protected and that the certificate used is the certificate that you provided.

## <span id="page-12-0"></span>**Updating OS and tools on long-running clusters**

Long-running clusters require maintenance updates such as updates to the base image's operating system and any third party packages that have been installed. Cloudbreak supports performing these maintenance updates.

In general, updating a cluster involves (1) manually updating OS and tools on existing nodes and (2) switching to a new image that will be used for any nodes added in the future via cluster scaling. The general steps are:

- **1.** Preparing a new custom image (if using custom images) that includes the desired version of OS and tools.
- **2.** Manually updating all existing cluster nodes to use the same OS and tools versions as the new image.
- **3.** Setting that new image as default for all newly added cluster nodes.

These steps are described in more detail below.

The following limitations apply:

- You can only upgrade to a pre-warmed image if the Ambari/HDP/HDF versions are the same on the new image and on the old image.
- For base image only, the Saltboot and Salt versions must match on the new image and on the old image.
- In all cases, Linux OS must be the same. For example, you cannot upgrade from Redhat to Centos. Furthermore, the major X version must also be the same (i.e. you cannot update from version 6 to 7, but you can update from 6.1 to 6.2).

#### **Step 1: Prepare a new custom image**

If using custom images, prepare a new custom image with the desired package versions, and either update/extend your existing image catalog to reference the new image or prepare and then register a new image catalog. For more information about using custom images, refer to custom images documentation.

#### **Step 2: Manually update existing cluster nodes**

You should manually update all existing cluster nodes to use the same OS and tools versions as the new image. Perform these updates as described in your OS and tools documentation. Only after performing this step, you can proceed to the next step, which is updating cluster's default image for nodes that will be added in the future.

#### **Step 3: Update cluster's default image**

You should update your cluster to use the new default image for newly added cluster nodes. This can be done by using the web UI or CLI.

(Option 1: web UI) To update cluster's default image by using the web UI:

- **1.** Navigate to the cluster details.
- **2.** Sync the cluster (Actions > Sync) to ensure that Cloudbreak has the latest image and package information.
- **3.** From the Actions menu select Change image.

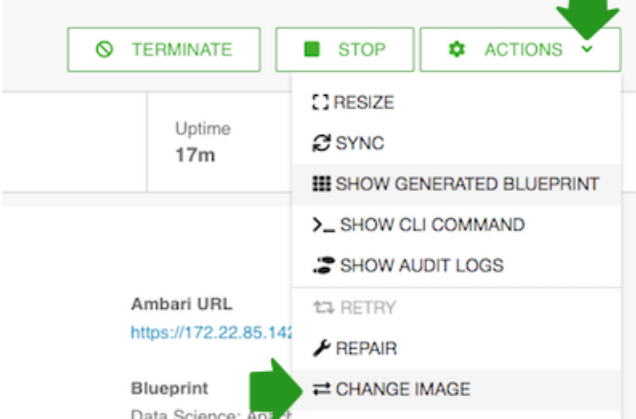

**4.** Under Choose Image Catalog, choose the image catalog where the image that you would like to use is included.

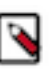

**Note:**

If this window does not show any images, try

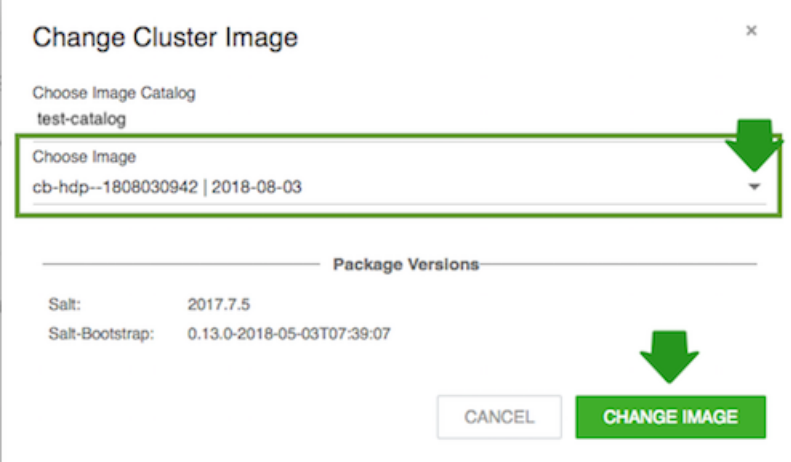

**5.** Under Choose Image, select the image that you would like to use as the new default image. Click on Choose image.

This will set the new image as default for all newly added nodes.

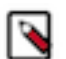

#### **Note:**

This will not update currently running cluster nodes. Only the nodes added after the default image update will use the new default image. Existing cluster nodes, must be updated separately.

(Option 2: CLI) To update cluster's default image by using the CLI:

**1.** Sync the cluster:

cb cluster sync --name <cluster-name>

**2.** List the available images you can upgrade your cluster to:

cb imagecatalog images cluster-upgrade --cluster <cluster-name>

**3.** Update your cluster's default image:

cb cluster change-image --name <cluster-name> --imageid <image-id>

#### **Related Information**

[Using custom images](https://docs.hortonworks.com/HDPDocuments/Cloudbreak/Cloudbreak-2.9.0/advanced-cluster-options/content/cb_using-custom-images.html)

## <span id="page-14-0"></span>**Updating Ambari, HDP, and HDF on long-running clusters**

Long-running clusters require maintenance updates such as Ambari and stack updates. Cloudbreak supports performing these maintenance updates.

In general, updating a cluster involves (1) upgrading Ambari and/or HDP/HDF on existing nodes and, if needed, (2) switching to a new default image that will be used for any nodes added in the future via cluster scaling. Ambari and/ or HDP/HDF upgrade can be performed when your cluster has been put in maintenance mode.

The general steps are:

- **1.** Enabling maintenance mode for the cluster that you are planning to update.
- **2.** Upgrading Ambari and/or HDP/HDF.
- **3.** Updating Ambari and/or HDP/HDF repo information.
- **4.** Changing cluster's default image, if needed.
- **5.** Validating the repository configuration.
- **6.** Disabling maintenance mode.

#### **Step 1: Enable maintenance mode**

Prior to updating your cluster, you must enable maintenance mode for that cluster. This can be done from the Cloudbreak CLI by using the following steps:

**1.** On your computer, export the name of the cluster that you are attempting to upgrade. For example (replace testcluster in the example with the actual cluster name):

```
export clustername=test-cluster
```
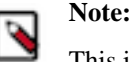

This is optional, but if you don't perform this step, you should replace \${clustername} in all commands listed here with your actual cluster name.

**2.** Enable maintenance mode for the cluster that you would like to update. You can do this by using the following CLI command:

```
cb cluster maintenance-mode enable --name "${clustername}"
```
- **3.** To verify that maintenance mode is enabled, do one of the following:
	- Run the cb cluster list command and confirm that the cluster status is "MAINTENANCE\_MODE\_ENABLED":

```
cb cluster list
\lceil\{ "Name": "test-cluster",
      "Description": "",
      "CloudPlatform": "OPENSTACK",
      "StackStatus": "AVAILABLE",
      "ClusterStatus": "MAINTENANCE_MODE_ENABLED"
    }
]
```
• Verify in the web UI that the cluster tile looks similar to the following:

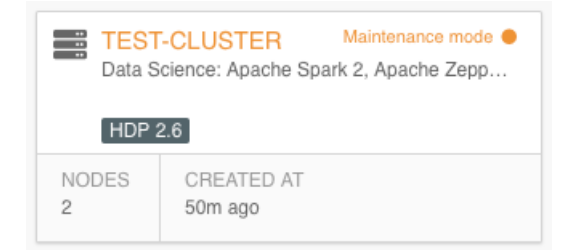

Once your cluster is in maintenance mode, only Sync, Terminate, and Change image actions are available. Other actions cannot be performed: Cloudbreak will return an error if you try to use them. Once your cluster is in maintenance mode, you can proceed to upgrading Ambari and HDP/HDF.

#### **Step 2: Upgrade Ambari and HDP/HDF**

Once your cluster is in maintenance mode, you can upgrade Ambari and/or stack. If updating both Ambari and stack, update Ambari prior to updating HDP/HDF.

- **1.** Upgrade Ambari. If your cluster is in HA mode, make sure to update the Ambari server on each of the gateway nodes. For instructions, refer to Ambari upgrade documentation for the Ambari version that you would like to upgrade to.
- **2.** Upgrade HDP or HDF. For instructions, refer to HDP or HDF upgrade documentation for the HDP or HDF version that would like to upgrade to.

#### **Step 3: Update Ambari repo information**

After the upgrade is complete, update Ambari repo information in Cloudbreak by using the following steps. If you only upgraded the stack without upgrading Ambari, skip this step.

The commands below use jq. To install jq, refer to<https://stedolan.github.io/jq/download/>.

**1.** (Optional) Check the current repository information by using cb cluster describe:

```
cb cluster describe --name "${clustername}" | jq
  ".cluster.ambariRepoDetailsJson"
```
**2.** Use the cb cluster maintenance-mode generate-template-json command to generate a JSON template:

cb cluster maintenance-mode generate-template-json ambari

- **3.** Create a new JSON file, paste the generated template, and provide correct repository information by replacing the \_\_\_\_ with actual values of the updated Ambari or HDP/HDF repository.
- **4.** Configure repository metadata by passing the JSON file created in the previous steps:

```
cb cluster maintenance-mode ambari --name "${clustername}" --cli-input-
json ~/Users/myuser/ambari.json
```
Replace ~/Users/myuser/ambari.json with the actual name and location of your JSON file.

**5.** (Optional) Verify that the update was successful by using cb cluster describe:

```
cb cluster describe --name "${clustername}" | jq
  ".cluster.ambariRepoDetailsJson"
```
#### **Step 4: Update HDP/HDF repo information**

After the upgrade is complete, update stack repo information in Cloudbreak by using the following steps. If you only upgraded Ambari without upgrading the stack, skip this step.

The commands below use jq. To install jq, refer to<https://stedolan.github.io/jq/download/>.

**1.** (Optional) Check the current repository information by using cb cluster describe:

```
cb cluster describe --name "${clustername}" | jq
  ".cluster.ambariStackDetails"
```
**2.** Use the cb cluster maintenance-mode generate-template-json command to generate a JSON template:

For HDP:

```
cb cluster maintenance-mode generate-template-json hdp
```
For HDF:

```
cb cluster maintenance-mode generate-template-json hdf
```
- **3.** Create a new JSON file, paste the generated template, and provide correct repository information by replacing the \_\_\_\_ with actual values of the updated Ambari or HDP/HDF repository.
- **4.** Configure repository metadata by passing the JSON file created in the previous steps:

For HDP:

```
cb cluster maintenance-mode hdp --name "${clustername}" --cli-input-json
  ~/Users/myuser/stack.json
```
For HDF:

```
cb cluster maintenance-mode hdf --name "${clustername}" --cli-input-json
  ~/Users/myuser/stack.json
```
Replace ~/Users/myuser/stack.json with the actual name and location of your JSON file.

**5.** (Optional) Verify that the update was successful by using cb cluster describe:

```
cb cluster describe --name "${clustername}" | jq
  ".cluster.ambariStackDetails"
```
#### **Step 5: Change cluster's default image**

If using prewarmed images, the updated Ambari and/or stack version will be different from the original versions included in the prewarmed image, making it necessary to change prewarmed images. In this case, you should either update to a compatible prewarmed image (if one exist) or update to a base image. If you are using base images, skip this step.

Updating your cluster to use the new default image for newly added cluster nodes can be done by using the web UI or CLI.

(Option 1: web UI) To update cluster's default image by using the web UI:

- **1.** Navigate to the cluster details.
- **2.** Sync the cluster (Actions > Sync) to ensure that Cloudbreak has the latest image and package information.
- **3.** From the Actions menu select Change image.

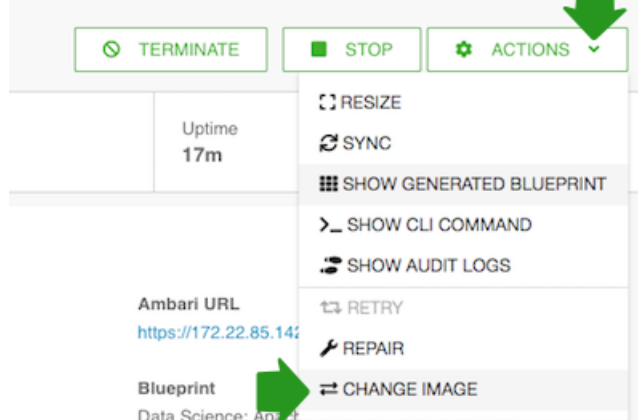

**4.** Under Choose Image Catalog, choose the image catalog where the image that you would like to use is included.

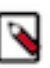

**Note:**

If this window does not show any images, try

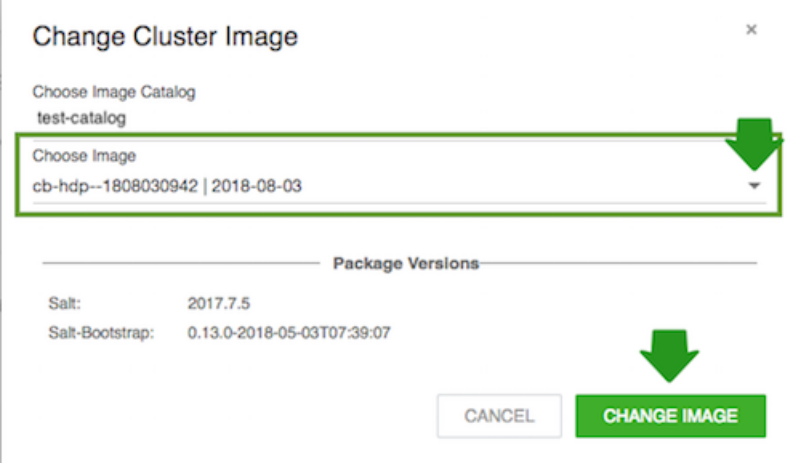

**5.** Under Choose Image, select the image that you would like to use as the new default image. Click on Choose image.

This will set the new image as default for all newly added nodes.

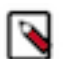

#### **Note:**

This will not update currently running cluster nodes. Only the nodes added after the default image update will use the new default image. Existing cluster nodes, must be updated separately.

(Option 2: CLI) To update cluster's default image by using the CLI:

**1.** Sync the cluster:

cb cluster sync --name "\${clustername}"

**2.** List the available images you can upgrade your cluster to:

cb imagecatalog images cluster-upgrade --cluster "\${clustername}"

**3.** Update your cluster's default image:

cb cluster change-image --name "\${clustername}" --imageid <image-id>

#### **Step 6: Validate repository configuration**

Perform these steps to validate that the repository configurations are correct.

**1.** Sync the cluster (if not already done in the previous step):

cb cluster sync --name "\${clustername}"

**2.** Run the following command to trigger validation:

```
cb cluster maintenance-mode validate --name ${clustername}
```
**3.** check the cluster's Event History in the web UI to ensure that the validation finished successfully. Upon successful validation, you will see the following messages:

```
Validation finished successfully.
The validation of the repo and image settings has begun
```
If you see any warnings, you should resolve them prior to disabling maintenance mode.

#### **Step 7: Disable maintenance mode**

Once you have successfully validated the repo configuration, disable maintenance mode by using the following CLI command:

cb cluster maintenance-mode disable --name "\${clustername}"

Once you exit maintenance mode, all cluster operations will be available as usual.